# Voki Avatar Tutorial

### By Ivana Nazar-Olaciregui

# Edtc670

### 1. Go to http://www.voki.com

2. Click *Create* on the left top of the page

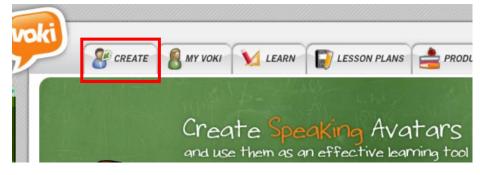

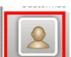

3. Click

### , browse and choose a character style. Then choose a character.

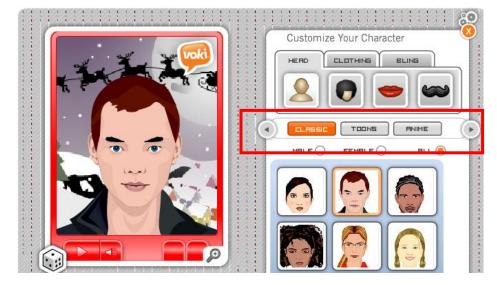

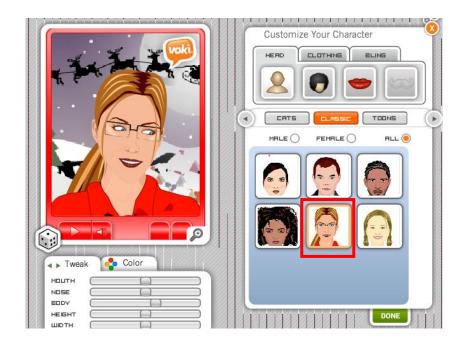

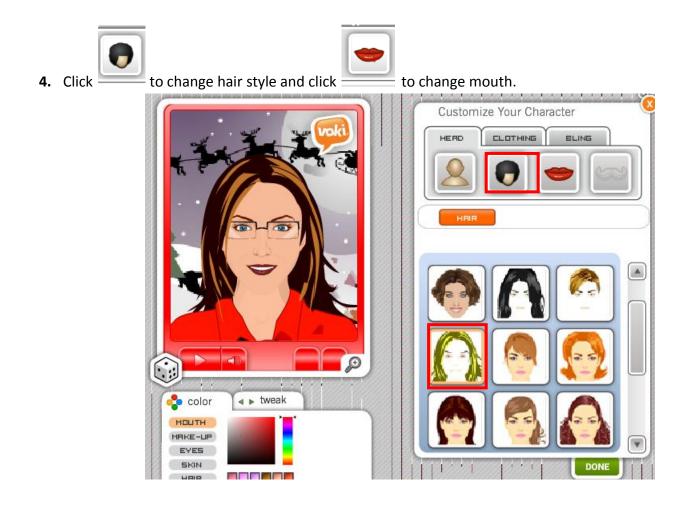

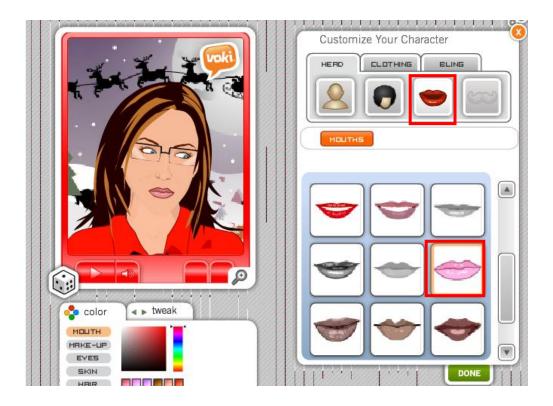

5. Change clothing. Browse and Choose.

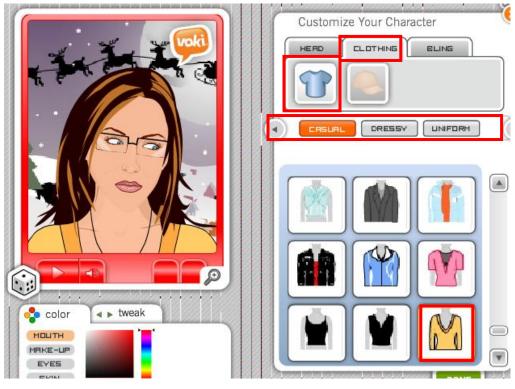

#### 6. Accessorize and click Done.

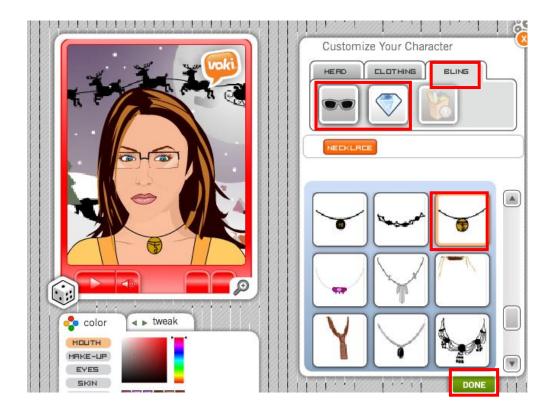

7. You may change color of features and adjust them.

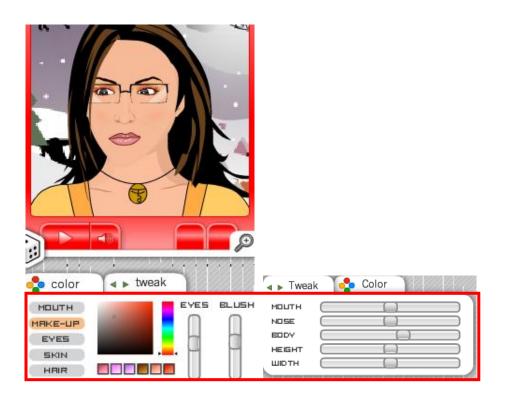

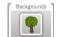

8. Choose a background.

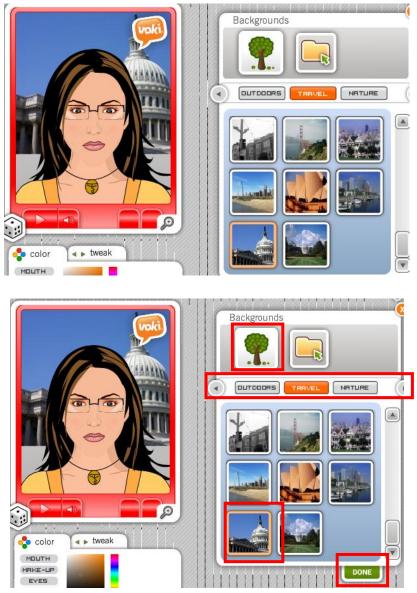

9. Give it a voice. For this project you may use either the microphone to add your own voice or Tex-tospeech.

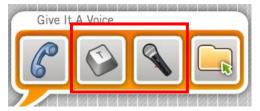

**10.** ForText-to-Speech, write your text, and choose Spanish language and then your gender. There are different accents from different countries. Click play to listen.

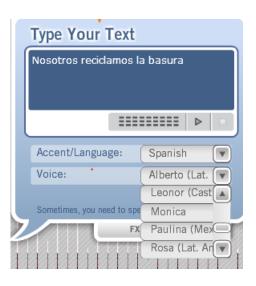

**11.** To Use microphone, choose the respective option, allow access to the microphone, and then click the record button to start. Click stop and listen to your recording. Record again if you are not satisfied with the product. When you are done click the *Save* and then *Done*.

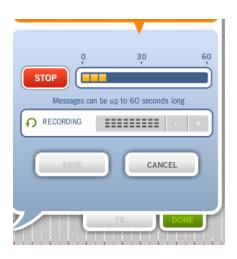

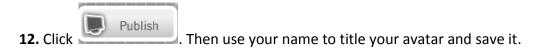

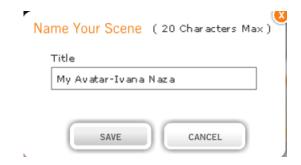

| You just Created                                                                                          | a Voki Character!                  |
|----------------------------------------------------------------------------------------------------|------------------------------------|
| Access your previously created character<br>Export your characters to your favorit<br>Use your characters | e social networks, blogs and sites |
| Sign Me Up!                                                                                               | No, thanks                         |
| Email:<br>Password:                                                                                       | Login                              |
| Remember Me                                                                                               | Forgot Password?                   |
| Don't have an account                                                                                     | t yet? sign me up                  |

**14.** Choose the option Send to a Friend. Fill out the form as shown bellow and click send for evaluation.

| Add To Your Site | Your Name: Your Email:<br>your name (Ms. Aldana's e-mail)                                      |
|------------------|------------------------------------------------------------------------------------------------|
| Send To A Friend | Your friend's email:<br>(press ENTER to add. You can add multiple emails)<br>ms nazar's e-mail |
|                  | Recipient list:<br>Enter/Select emails above                                                   |
|                  | 5 Emails Left Subject:                                                                         |
|                  | My Avatar- (Your name) Your Message:                                                           |
|                  |                                                                                                |
|                  | 250 Characters Left Cancel Send                                                                |

**15.** Make sure you get this message.

| Your message has been sent! |
|-----------------------------|
| Send Again                  |
|                             |